# Consejos rápidos para escaneo de código de barras 2D

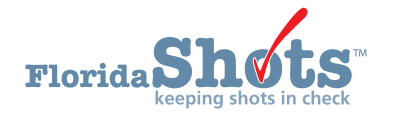

Esta guía rápida de consejos es para proveedores que utilizan la función de escaneo de códigos de barras 2D dentro de Florida SHOTS. El propósito de esta función es ayudar a facilitar la entrada de datos. A lo largo de esta guía, encontrará información enfatizando la funcionalidad en términos de adición de demografía e información de vacunas dentro de los expedientes de pacientes.

# Escaneo de código de barras de Licencia de conducir DL

Los usuarios ahora pueden escanear el código de barras del reverso de una licencia de conducir para buscar pacientes en el registro de Florida SHOTS. Los siguientes pasos mostrarán cómo utilizar la función de escaneo de códigos de barras 2D al buscar un paciente. Una vez que su escáner esté enchufado y listo para usar, siga la información a continuación.

## **PASO 1**

Entre a [Florida SHOTS.](https://www.flshotsusers.com)

## **PASO 2**

Haga clic en la pestaña de **"Pacientes" ("Patients")** dentro de la opciones del menú al lado izquierdo de la pantalla. Una vez seleccionado, aparecerá el menú desplegable. Haga clic en **"Buscar paciente" ("Search for Patient").** 

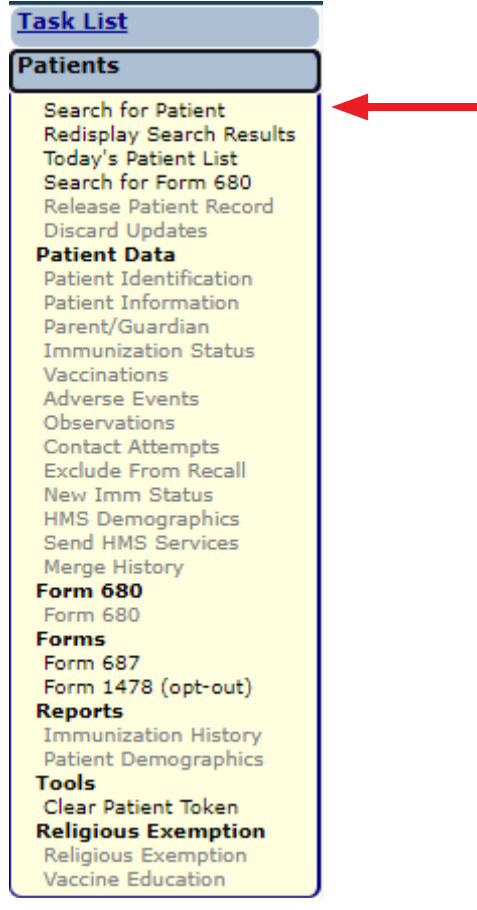

## **PASO 3**

 Esto lo llevará a la página "Búsqueda de pacientes", donde usted comenzará su búsqueda escaneando el código de barras de la licencia de conducir.

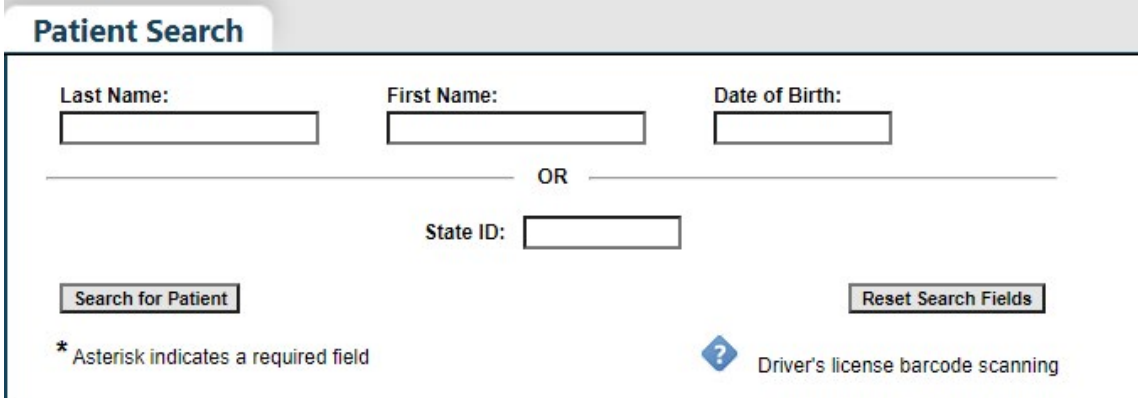

**NOTA:** Se añadió una opción de texto de ayuda a la página **"Búsqueda de pacientes"**. Al hacer clic en el ícono al lado de **"Escaneo del código de barras de la licencia de conducir" ("Driver's license barcode scanning")**, usted puede abrir el cuadro de texto de ayuda y la parte relativa al escaneo del código de barras se resaltará en amarillo.

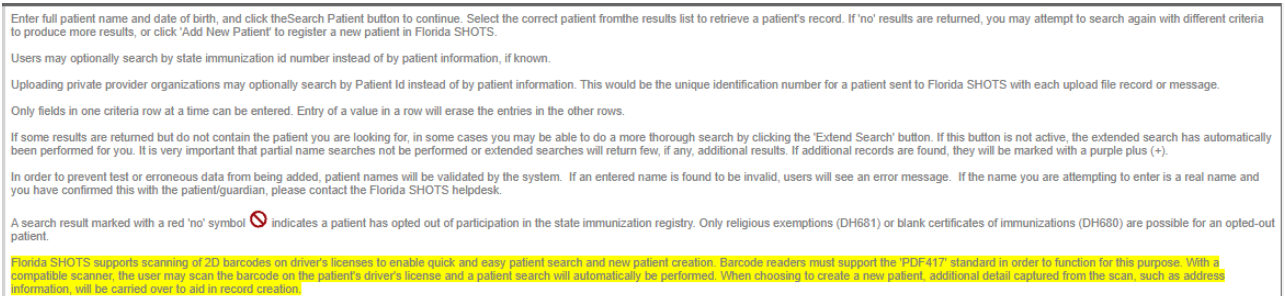

## **PASO 4**

Escanée el reverso de la licencia de conducir. El sistema comenzará a buscar la información relacionada con la licencia, luego las áreas del campo de búsqueda se llenarán automáticamente con el nombre y la fecha de nacimiento del paciente.

Si el paciente **ya está** en el sistema de Florida SHOTs, aparecerá su expediente para que lo seleccione. Si el paciente no está en el sistema de Florida SHOTs, en su lugar aparecerá **"No se encontraron expedientes relacionados" ("No Matching Records Found")**.

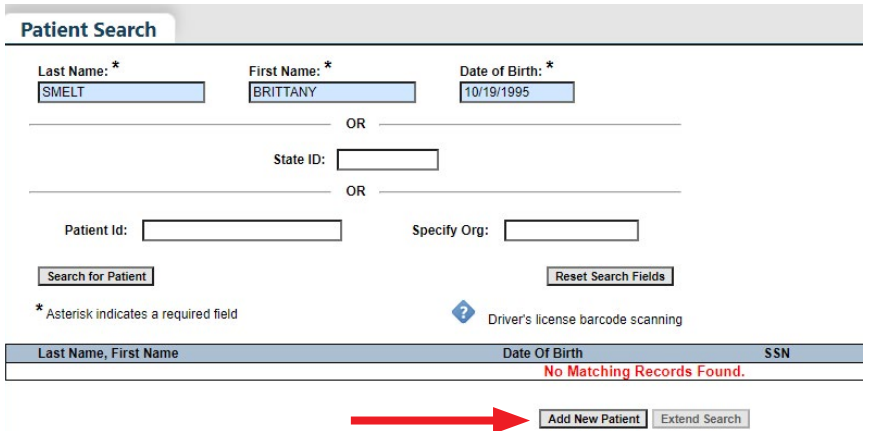

## **PASO 5**

Si no se encontraron expedientes coincidentes, añada al paciente al sistema de Florida SHOTS haciendo clic en **"Añadir nuevo paciente" ("Add New Patient")**.

### **PASO 6**

Al añadir un nuevo paciente, usted notará que la mayoría de la información se habrá completado automáticamente, pero hay algunos campos que deberá ingresar manualmente.

Por ejemplo, el campo **"Raza" ("Race")**, en la página **"Identificación del paciente" ("Patient Identification")** del expediente, no se completó automáticamente y debe ser seleccionada manualmente.

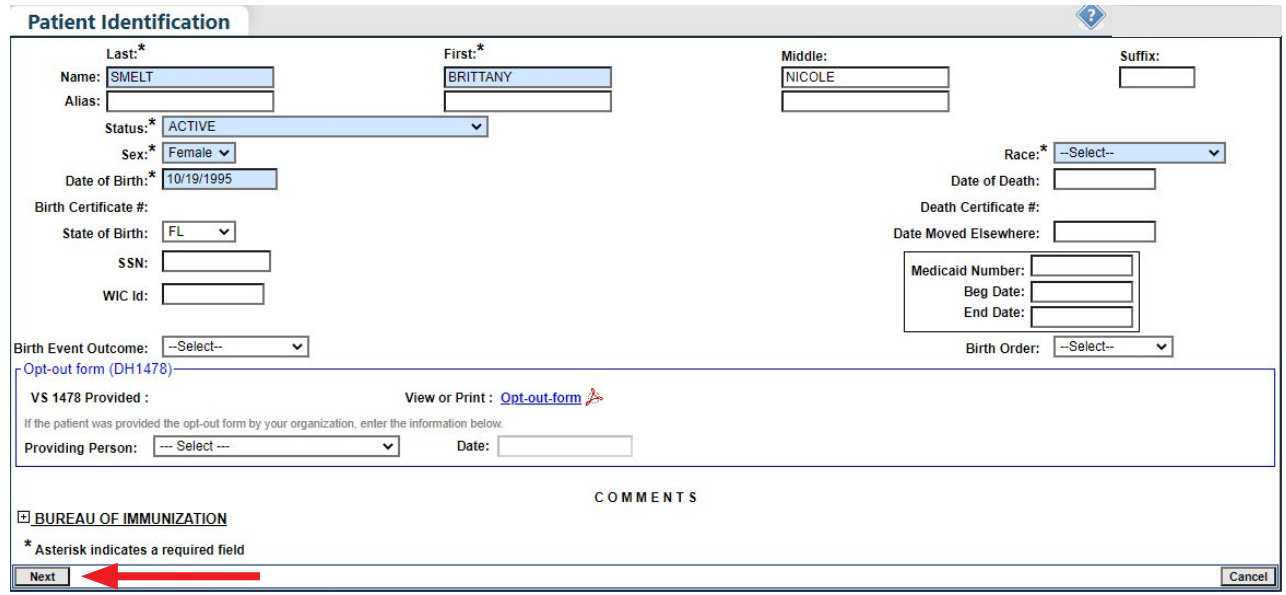

## **PASO 7**

Haga clic en **"Siguiente" ("Next")** para continuar.

El sistema lo llevará a usted automáticamente a la página siguiente del expediente.

 **NOTA:** Usted no podrá añadir al paciente dentro del sistema hasta que todos los campos requeridos hayan sido completados, en todas las páginas del expediente.

#### **PASO 8**

Haga clic en **"Enviar" ("Submit")** una vez usted haya terminado y esté listo para añadir el paciente en el registro de Florida SHOTS.

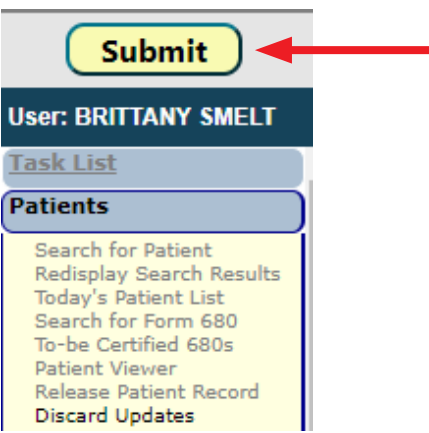

# Añadiendo Vacunas con Escáner de Código de Barras

La función de escaneo de códigos de barras 2D permite a los usuarios añadir vacunas a los expedientes de los pacientes, lo que hace que la entrada de datos sea un proceso más rápido. La siguiente información le mostrará cómo escanear códigos de barras de productos de vacunas y añadir directamente la información a los expedientes del paciente.

**NOTA:** Los siguientes pasos se llevan a cabo después de que ya haya ingresado el expediente del paciente. Asegúrese de estar dentro del expediente del cliente y de que su escáner de código de barras esté conectado y listo antes de continuar.

## **PASO 1**

Como lo hizo antes, en la pestaña **"Pacientes" (Patients")**, haga clic en **"Vacunas" ("Vaccinations")** en el menú desplegable. Esto lo llevará a la página **"Lista de vacunación" ("Vaccination List")**. Haga clic en **"Añadir un registro de vacunación" ("Add a Vaccination Record")**.

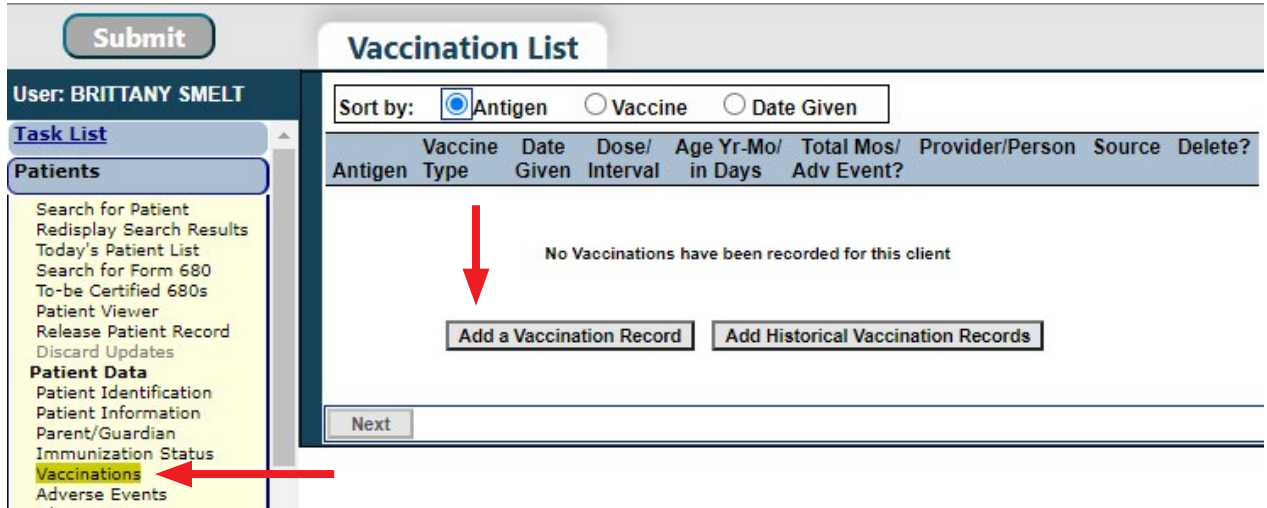

## **PASO 2**

Usted ahora debería estar en la página **"Añadir expediente de vacunas" ("Add Vaccination Record")**. Haga clic en el campo de **"Escanear código de barras" ("Barcode Scan").**

 **NOTA:** Si el campo de **"Escanear código de barras" ("Barcode Scan")** está verde, el área está activada y ahora se puede utilizar el escáner.

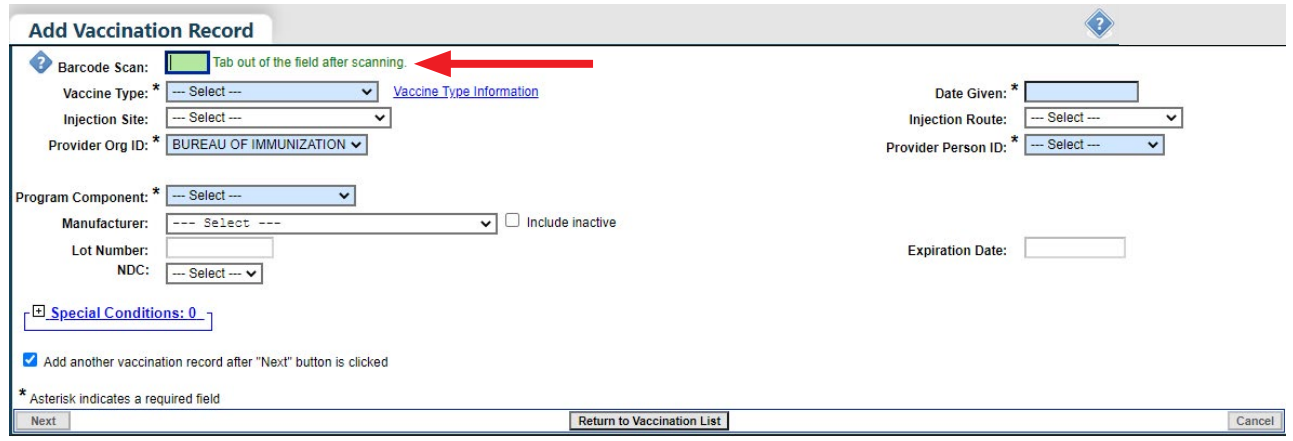

**NOTA:** Si el campo de **"Escanear código de barras" ("Barcode Scan")** está rojo, el área no está activada y usted no puede utilizar el escáner hasta que haga clic de nuevo dentro del campo **"Escanear código de barras" ("Barcode Scan").**

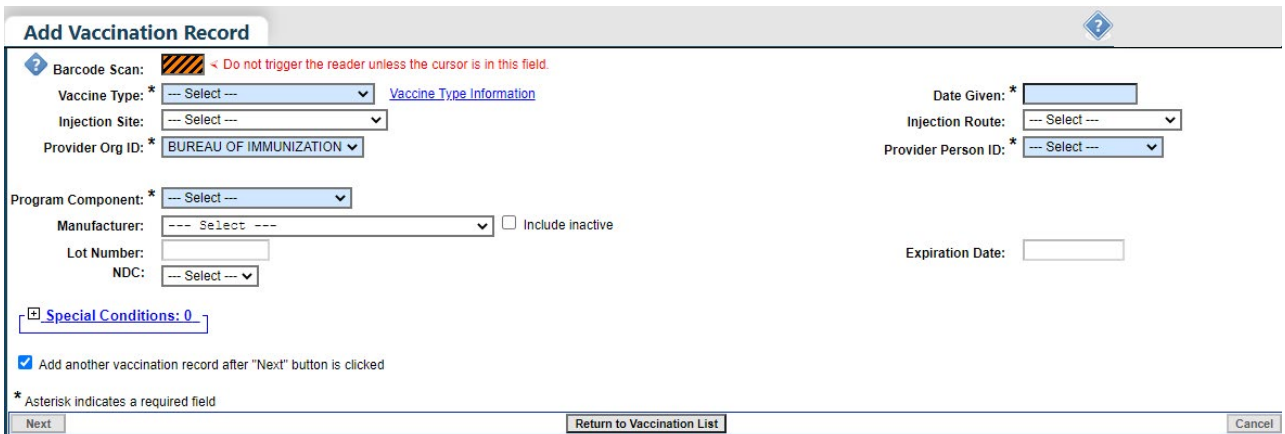

## **PASO 3**

Escanee el código de barras del producto de la vacuna. Puede usar el código de barras de una jeringuilla de dosis única o del formulario VIS, ya que ambos contienen información documentada sobre la vacuna.

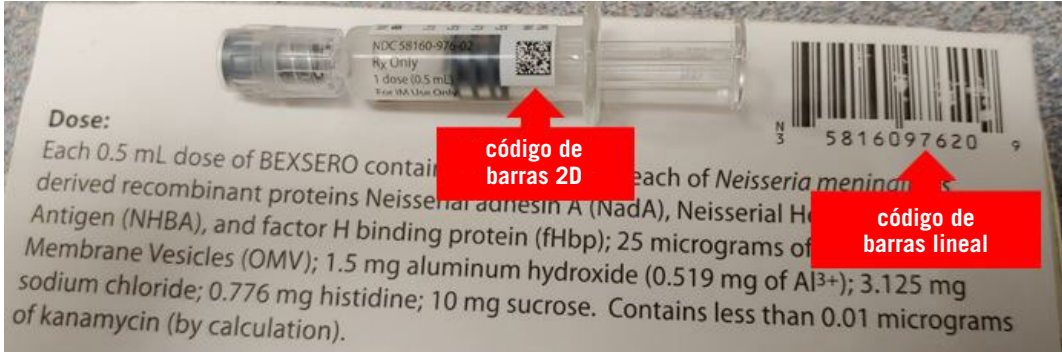

 **NOTA:** Códigos de barras 2D contiene la información del NDC, Fabricante/Lote y fecha de expiración a lo contrario del código lineal que solo contiene la información de NDC. Tiene que escanear el código de barras 2D correctamente para agregar toda la información de la vacuna en el registro.

#### **PASO 4**

Aunque la mayoría de la información se haya completado automáticamente, hay algunos campos obligatorios que debe completar usted mismo antes de continuar.

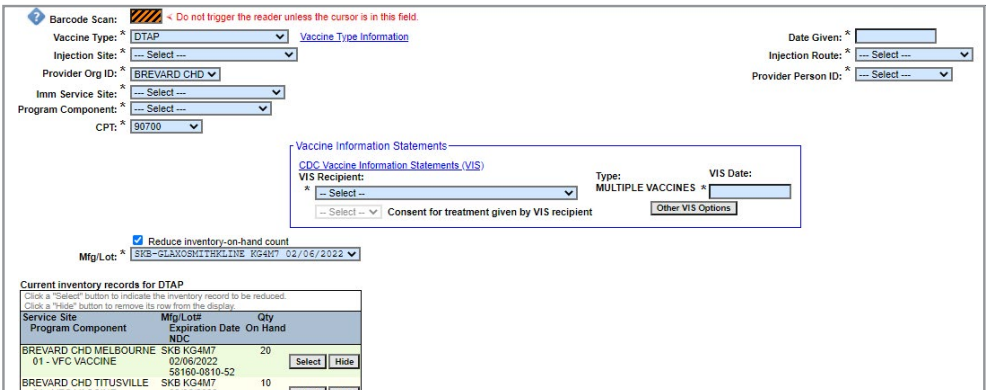

**NOTA (para CHDs solamente):** El sistema extraerá automáticamente cualquier inventario con el que coincida la información de la vacuna. Por lo tanto, usted podrá seleccionar del inventario específico para deducir la cantidad disponible.

## **PASO 5**

En el campo de **"Declaración de Información sobre Vacunas" ("Vaccine Information Statements (VIS)**, escanee el código de barras en la declaración para insertar la **"Fecha VIS" ("VIS Date")**.

**NOTA:** Tendrá que seleccionar manualmente el **"Receptor VIS" ("VIS Recipient")** antes de continuar.

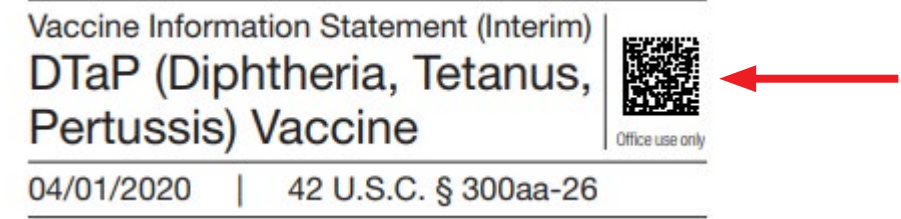

#### **PASO 6**

Haga clic en **"Siguiente" ("Next")** una vez que haya introducido toda la información, luego haga clic en **"Enviar" ("Submit")** para guardar en el registro del paciente.

# Comentarios de Clausura

Florida SHOTS admite el escaneo de códigos de barras 2D que se encuentran en productos de vacunas, formularios VIS y licencias de conducir. Los lectores de códigos de barras deben admitir el estándar **"PDF417"** y el estándar **"GS1 DataMatrix"** para funcionar correctamente con estas características.

**NOTA:** Para fines de prueba y capacitación, se utilizó un escáner Datalogic Gryphon para escanear los códigos de barras.

Con un escáner compatible, los usuarios pueden escanear el código de barras en la licencia de conducir del paciente y se realizará una búsqueda del paciente automáticamente. Además de escanear el código de barras de la vacuna (unidad de uso, también conocido como tubo de ensayo o jeringa de dosis única), o el código de barras del formulario VIS, para ayudar a documentar la administración de la vacuna.

# **Centro de ayuda**

**Apoyo Técnico Gratuito:** 877-888-7468 (SHOT) LUNES – VIERNES, 8 A.M. A 5 P.M. HORA DEL ESTE

#### **Incluyendo:**

- Consolidación de registros de pacientes duplicados
- Añadir administradores de cuenta
- Desbloqueo de cuentas de Florida SHOTS
- Preguntas sobre las funciones de Florida SHOTS
- Solicitar materiales de Florida SHOTS